# **SIEMENS**

# 如何查看 **MaxumTM edition II** 产品序列号

How to check MLFB and serial number of Maxum™ edition II

**Single FAQ Edition 1.1 (2008年-3月)** 

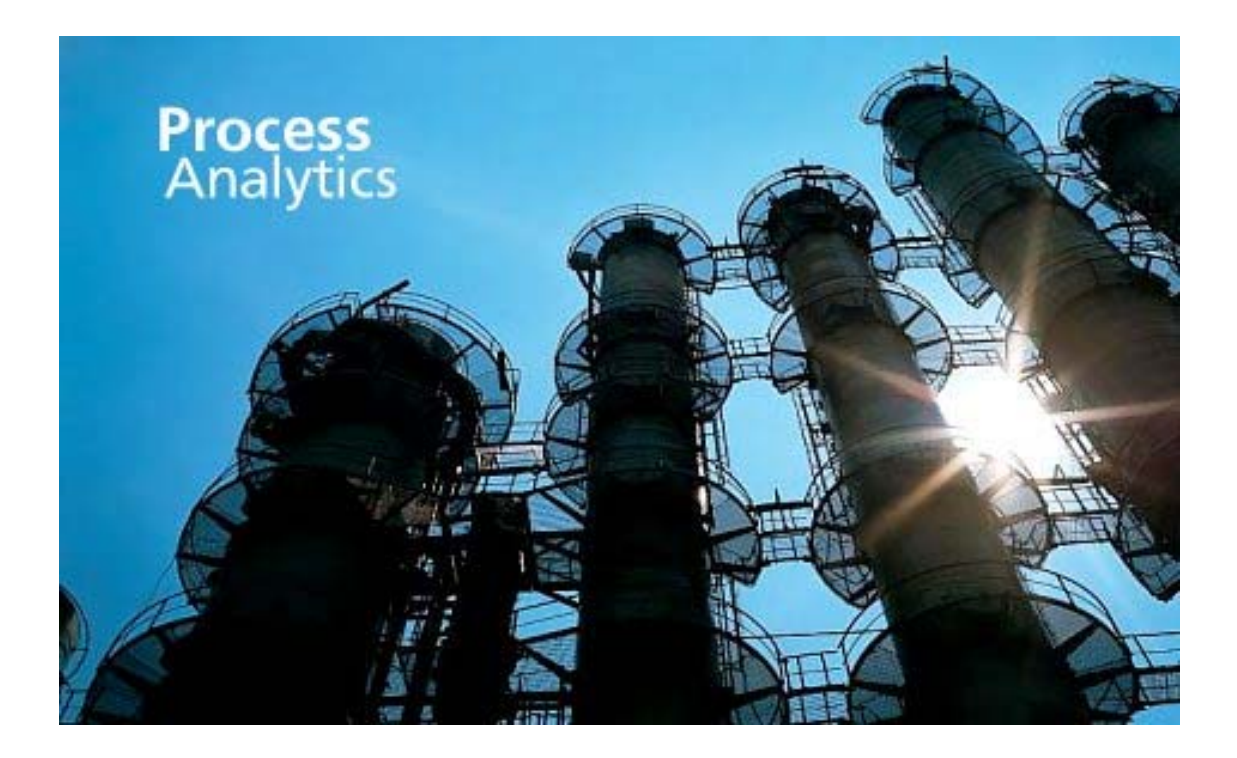

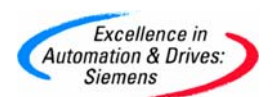

**摘 要** 如何查看 Maxum™ edition II 产品序列号 关键词 分析仪器,产品型号,序列号, Maxum™ edition II **Key Words** Process analyzer, MLFB, Serial number, Maxum™ edition II

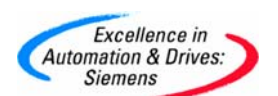

## 目录

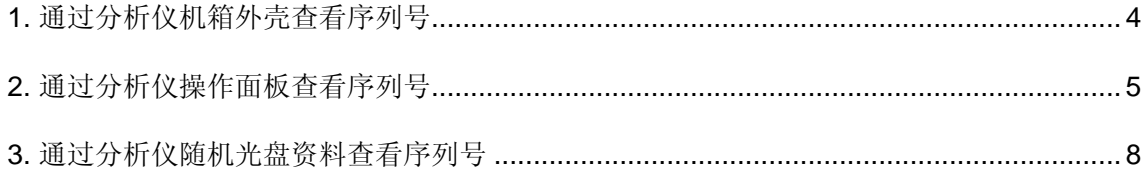

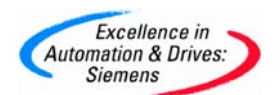

#### 有三种途径查看分析仪器序列号

#### **1.** 通过分析仪机箱外壳查看序列号

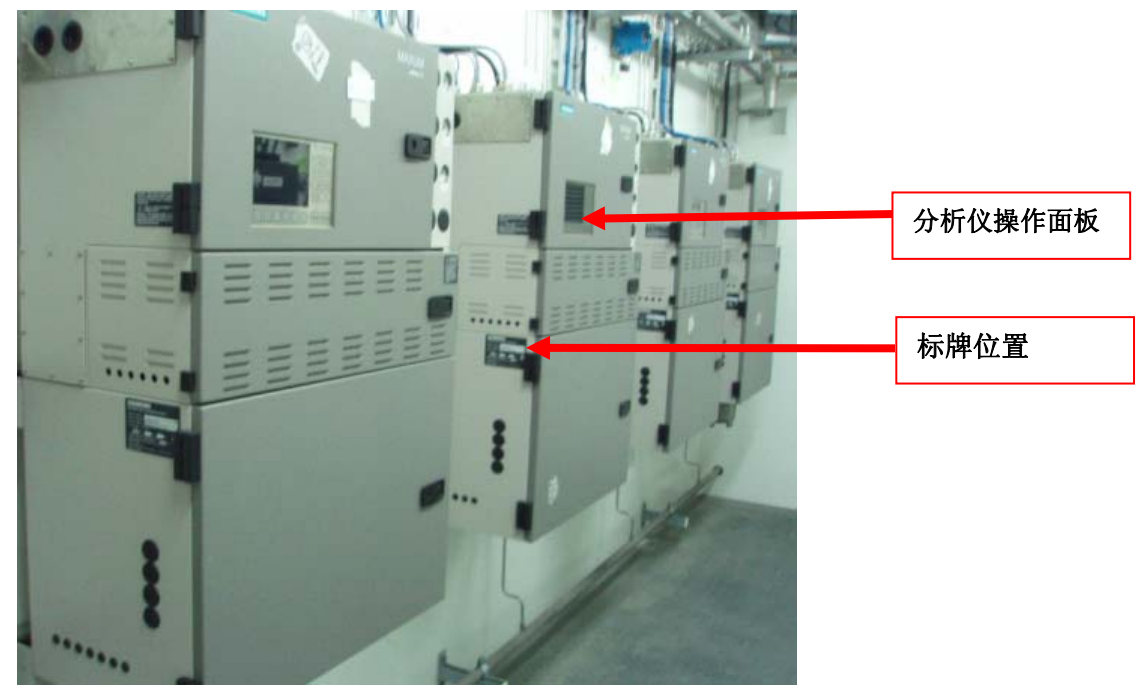

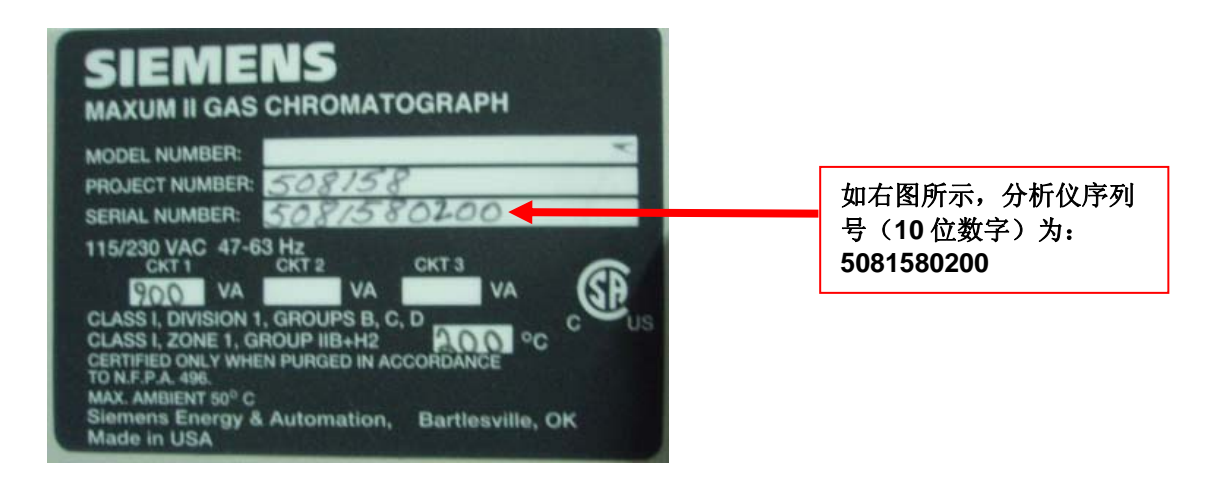

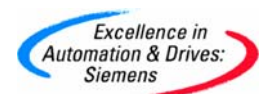

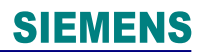

#### **2.** 通过分析仪操作面板查看序列号

1)

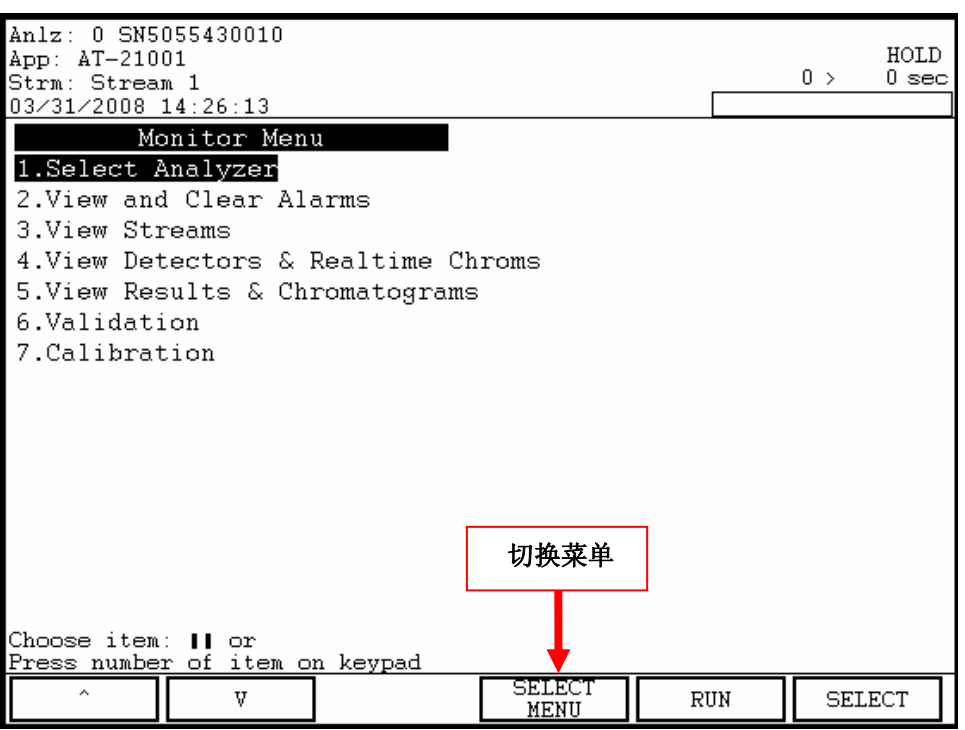

2)

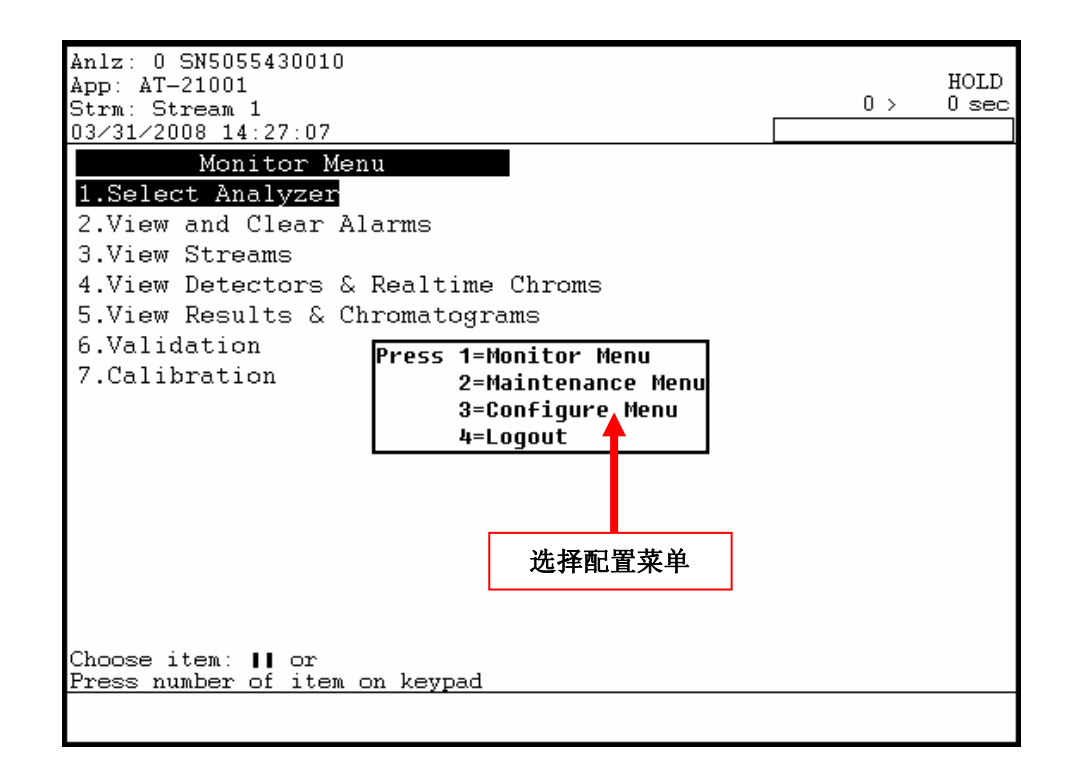

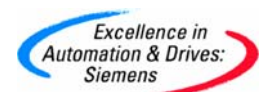

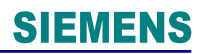

3)

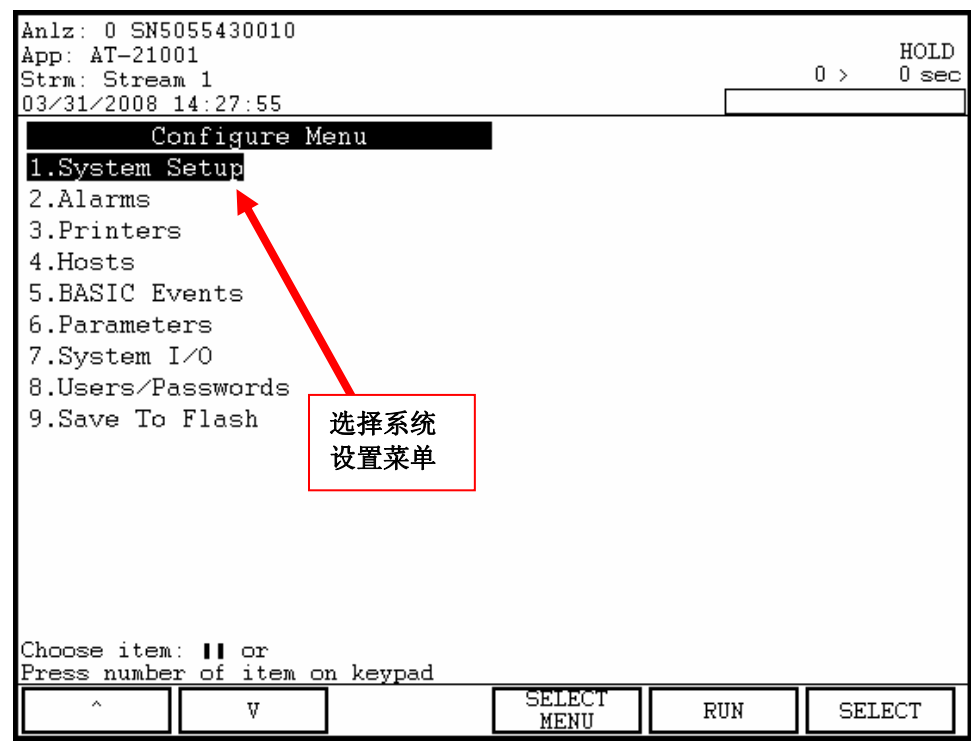

4)

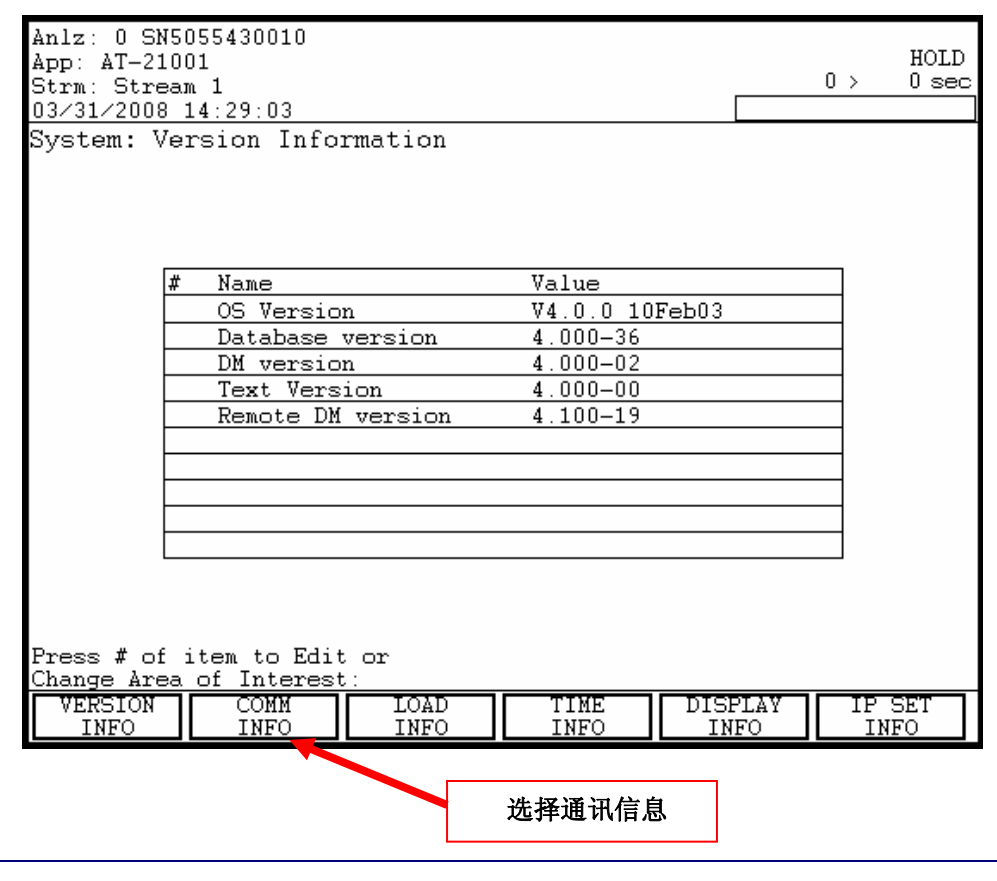

**A&D Service & Support** 

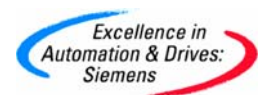

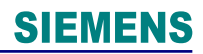

5)

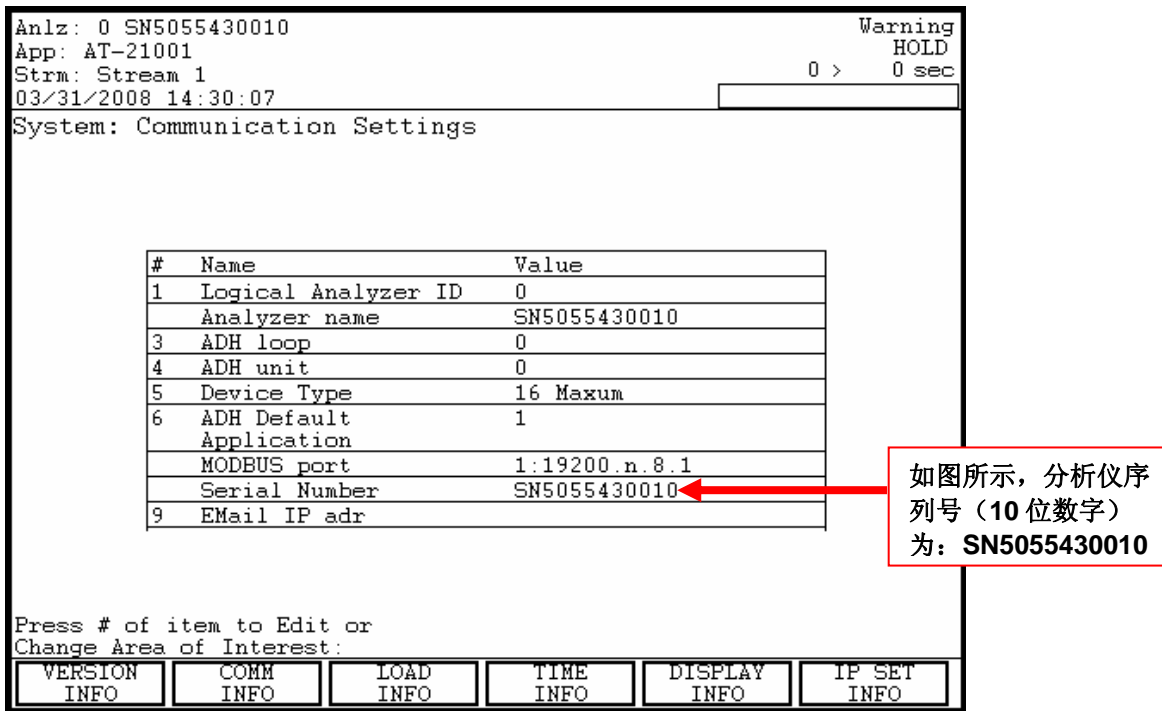

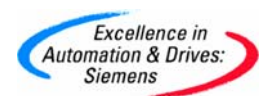

#### **3.** 通过分析仪随机光盘资料查看序列号

打开随机光盘->Acrobat文件夹->打开FinalGrawings.pdf 查看图纸右下角: 或打开随机光盘->打开工程图纸.DWG文件. 打开下列图纸。

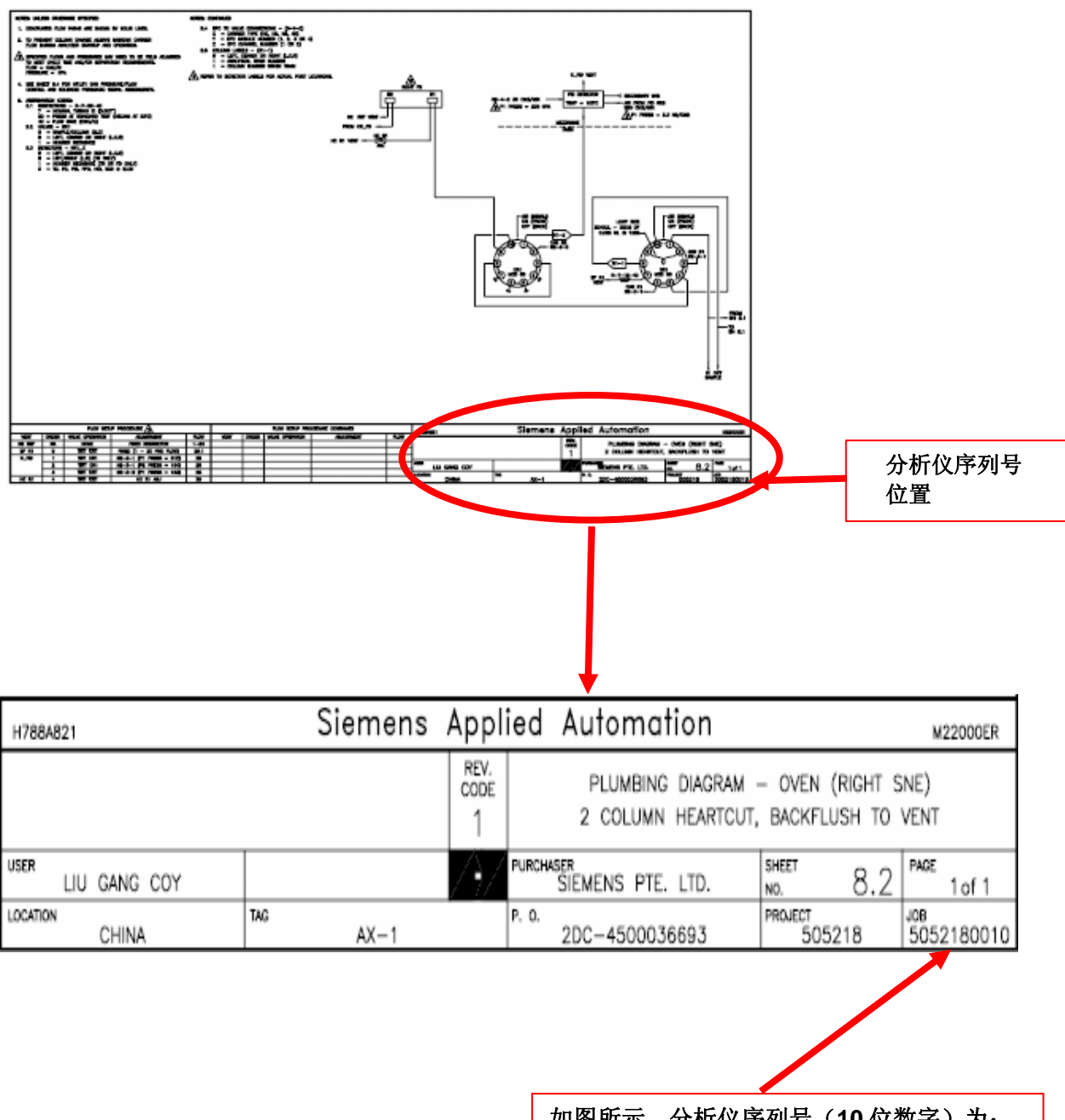

如图所示,分析仪序列号(**10** 位数字)为: **5052180010** 

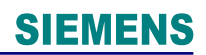

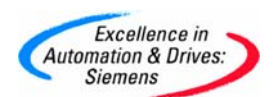

### 附录-推荐网址

西门子(中国)有限公司

自动化与驱动集团 客户服务与支持中心

网站首页:www.ad.siemens.com.cn/Service

专家推荐精品文档: http://www.ad.siemens.com.cn/Service/recommend.asp

过程仪表常问问题: http://support.automation.siemens.com/CN/view/zh/10806926/133000

分析仪器常问问题: http://support.automation.siemens.com/CN/view/zh/10806991/133000

"找答案"过程及分析仪器版区:

http://www.ad.siemens.com.cn/service/answer/category.asp?cid=1046

产品信息网页: http://www.ad.siemens.com.cn/products/pi/